# UserKon

Rejestr Podmiotów Wykonujących Działalność Leczniczą (RPWDL) – wniosek o wpis do rejestru praktyk zawodowych

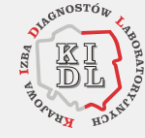

**Jarosław Rostkowski, Mariusz Nakielski**

Departament Architektury i Usług e-Zdrowia

# **Agenda**

#### **Proces składania wniosku o wpis dla praktyk zawodowych diagnostów laboratoryjnych:**

- Przygotowanie i złożenie wniosku o wpis praktyki zawodowej do rejestru.
- Co się dzieje z wnioskiem złożonym do organu rejestrowego?
- Jak wypełnić i ponownie złożyć wniosek zwrócony z organu rejestrowego do uzupełnienia?
- Czy można wycofać złożony wniosek?
- Jak wnioskować o zwrot wniosku do korekty?
- Statusy wniosków rejestrowych.

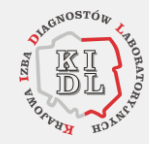

cêz

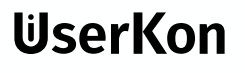

### **Wniosek o wpis indywidualnej praktyki zawodowej**

**Wniosek o wpis do rejestru**

#### **Pierwsza część wniosku**

Dane praktyki zawodowej. Adres do korespondencji. Dane kontaktowe. Informacje o rozpoczęciu działalności leczniczej praktyki zawodowej.

#### **Druga część wniosku**

Dane o posiadanych specjalizacjach. Informacje o rodzaju praktyki zawodowej. Zakres udzielanych świadczeń. Adres miejsca udzielania świadczeń.

#### **Trzecia część wniosku**

Załączniki. Oświadczenia. Zatwierdzenie i podpisanie wniosku. Wysyłka wniosku.

- **1** Jak rozpocząć składanie wniosku o wpis?
- Po zalogowaniu się do systemu, na stronie głównej, mamy do dyspozycji kafelek **Wnioski.**
- Kliknij na nim **Przejdź**, aby przejść do szczegółów.

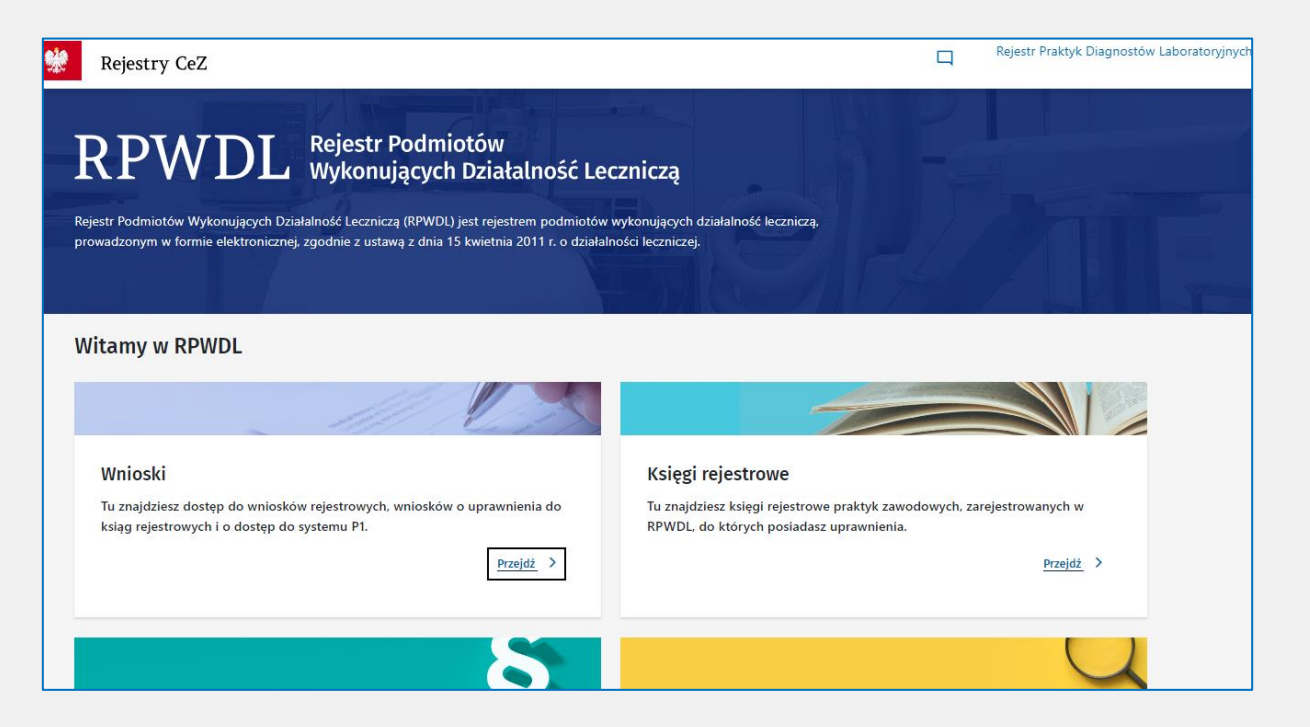

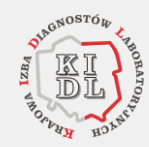

- **1** Jak rozpocząć składanie wniosku o wpis?
- Wybierz **Dodaj nowy wniosek**.

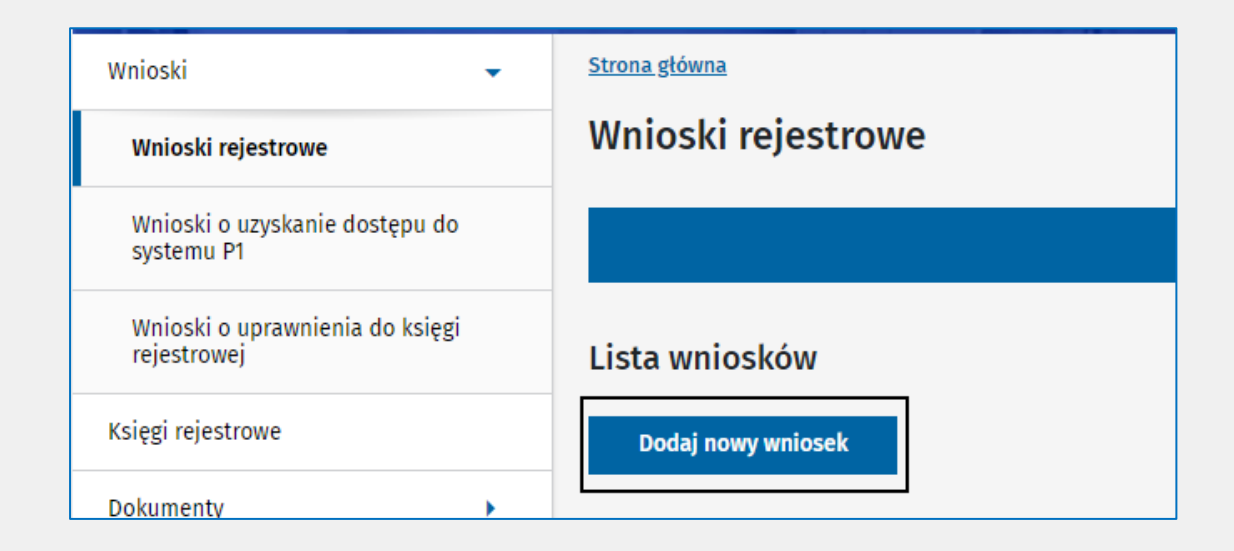

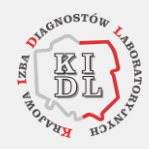

- **1** Jak rozpocząć składanie wniosku o wpis?
- Wybierz z listy wniosków rodzaj wniosku. W tym przypadku to **Wniosek o wpis indywidualnej praktyki zawodowej diagnostów laboratoryjnych**.

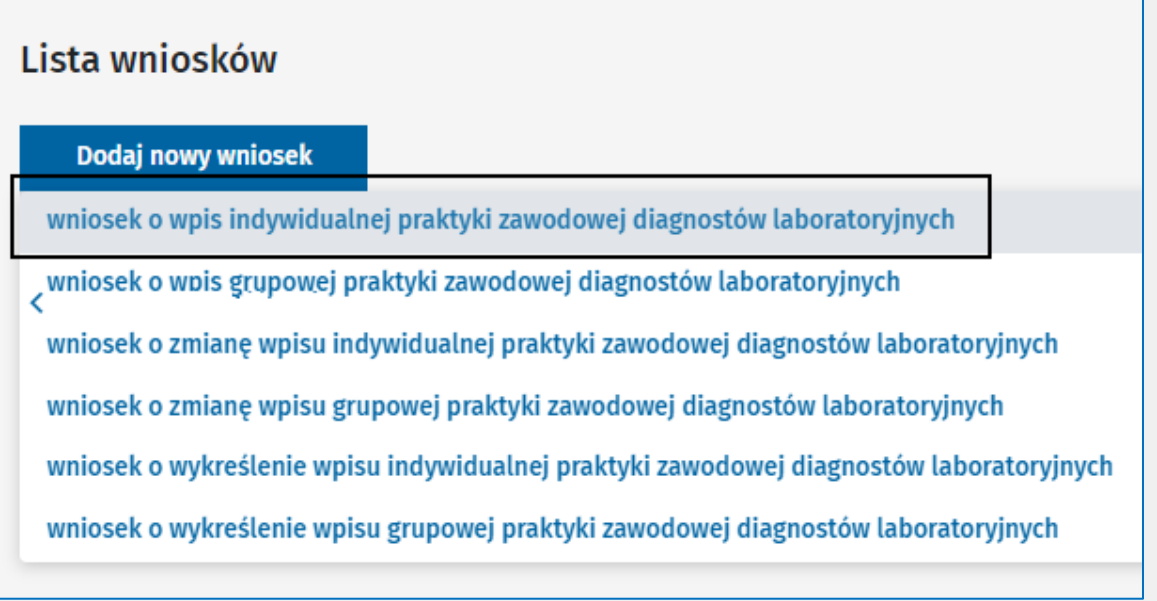

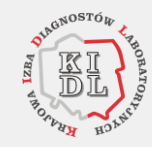

**2** Jak przygotować wniosek o wpis indywidualnej praktyki zawodowej do rejestru?

#### ❑ Wypełnij **pierwszą część wniosku**

1. Uzupełnij dane praktyki. Dane oznaczone

gwiazdką (\*) musisz wypełnić, żeby móc przejść

do kolejnego kroku.

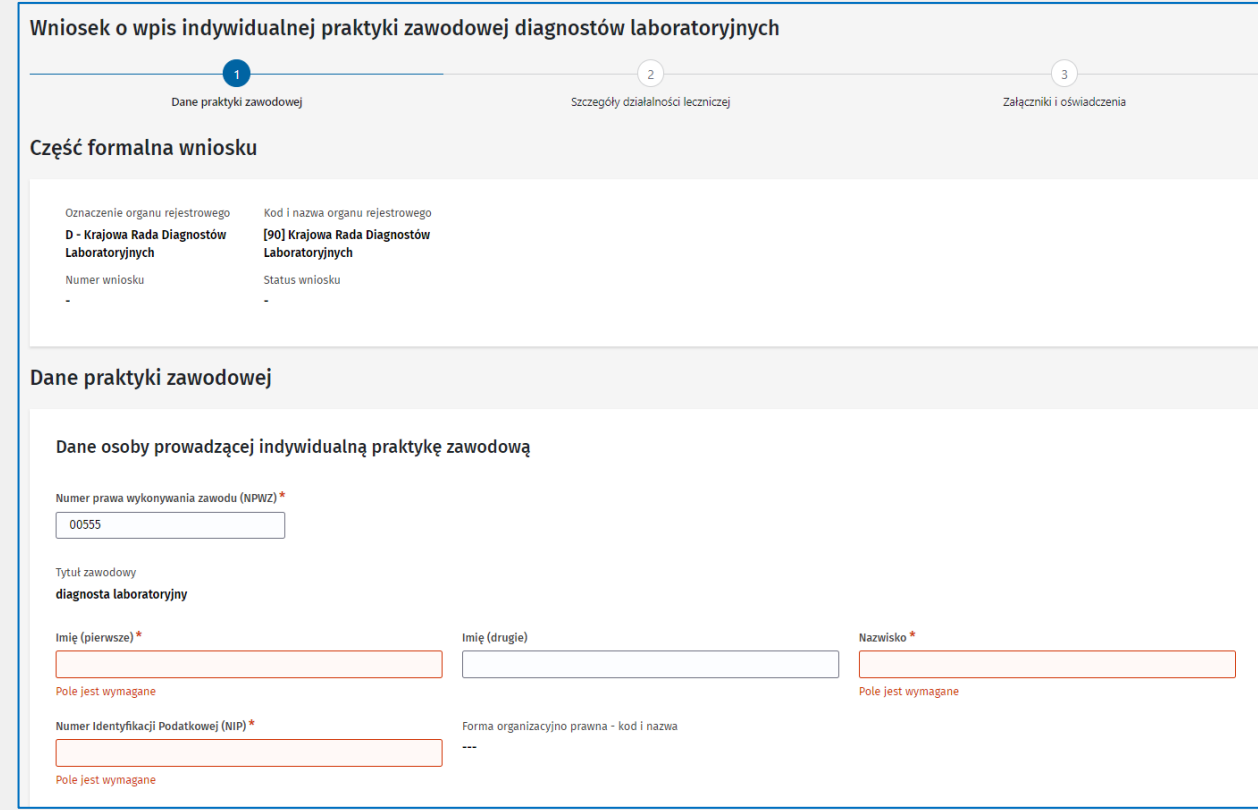

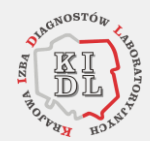

**2** Jak przygotować wniosek o wpis indywidualnej praktyki zawodowej do rejestru?

❑ Wypełnij **pierwszą część wniosku**

2. Wpisz adres do korespondencji.

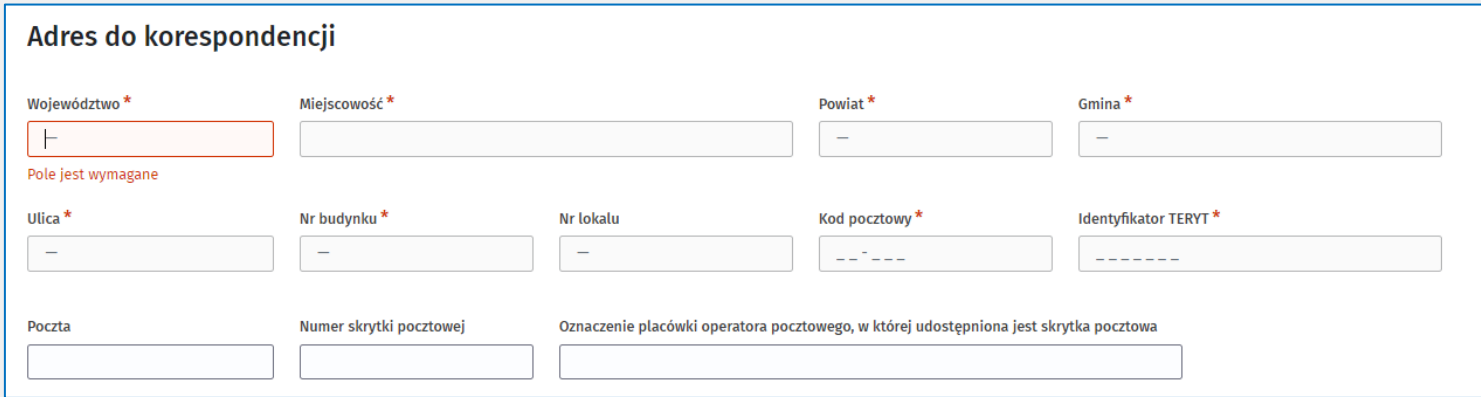

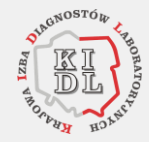

**2** Jak przygotować wniosek o wpis indywidualnej praktyki zawodowej do rejestru?

#### ❑ Wypełnij **pierwszą część wniosku**

3. Wpisz dane kontaktowe. **(!)** Wpisz **numer telefonu** zgodnie z formatem +48225970927#12 (kod kraju + numer telefonu, a opcjonalnie – jeśli chcesz podać numer wewnętrzny – znak # i numer).

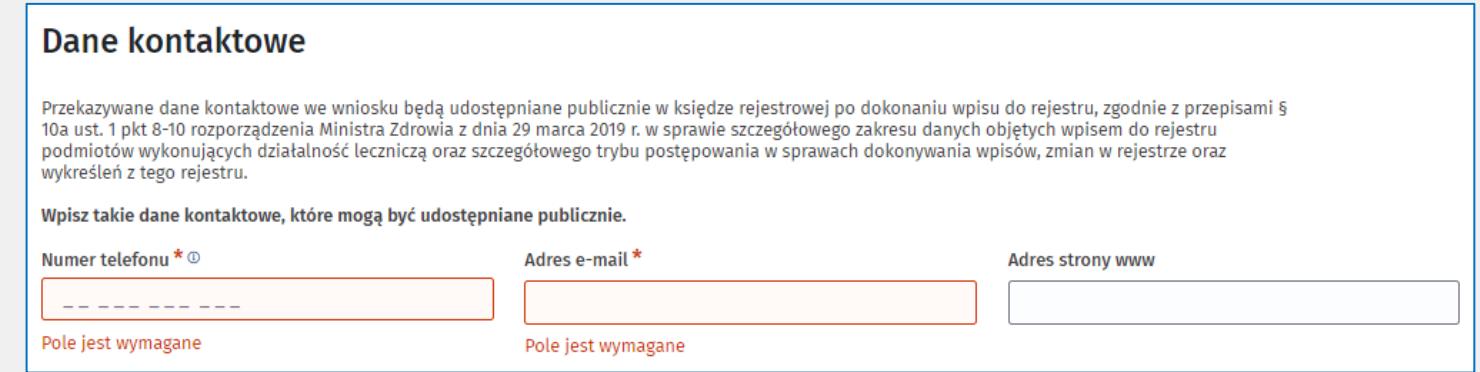

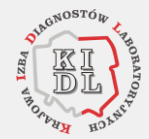

- 
- **2** Jak przygotować wniosek o wpis indywidualnej praktyki zawodowej do rejestru?
	- ❑ Wypełnij **pierwszą część wniosku**
		- 4. Wybierz datę rozpoczęcia działalności leczniczej. Data ta nie może być z przeszłości. Jeśli taką wskażesz, zostanie zarejestrowana rzeczywista data robienia wpisu. Organ rejestrowy będzie miał 30 dni na ocenę wniosku.

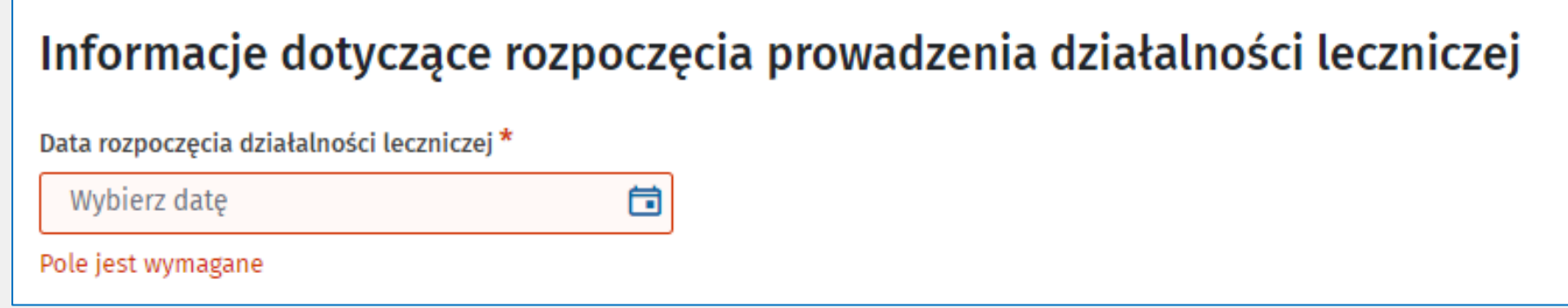

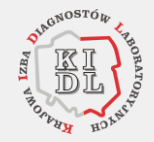

**2** Jak przygotować wniosek o wpis indywidualnej praktyki zawodowej do rejestru?

❑ Wypełnij **drugą część wniosku**

1. Wpisz specjalizację, klikając przycisk **Dodaj**.

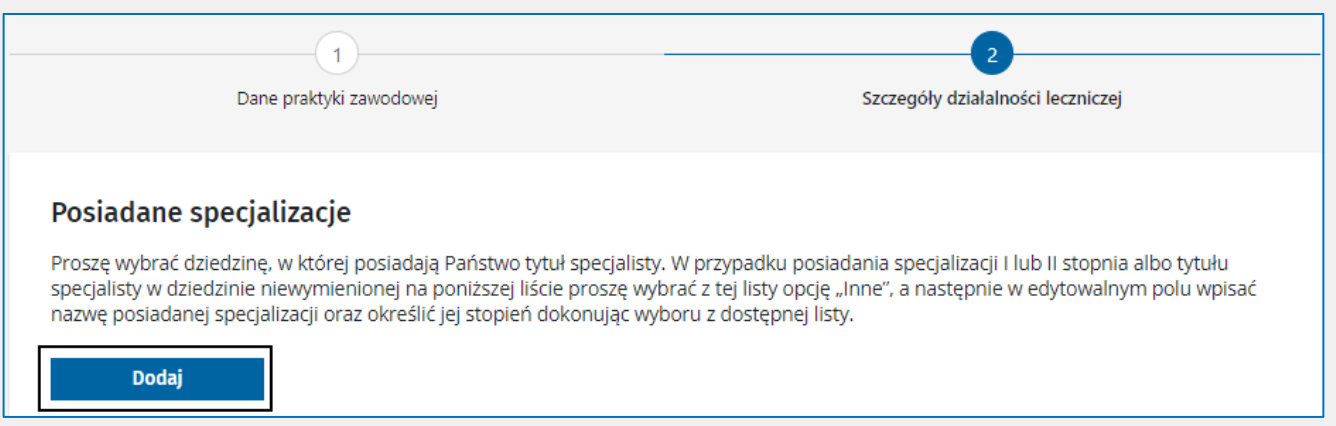

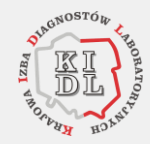

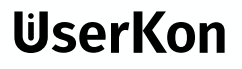

- 
- **2** Jak przygotować wniosek o wpis indywidualnej praktyki zawodowej do rejestru?

#### ❑ Wypełnij **drugą część wniosku**

2. Wybierz z listy nazwę specjalizacji. Stopień specjalizacji uzupełni się automatycznie. Wyjątkiem jest wybranie nazwy **INNE** – wówczas musisz wybrać stopień i wpisać nazwę specjalizacji. By dodać kolejną specjalizację, powtórz całą sekwencję.

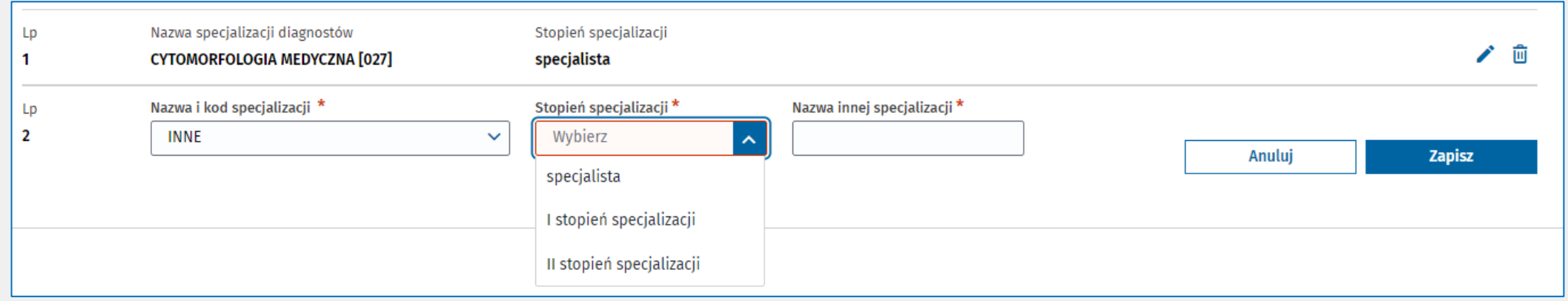

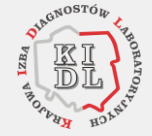

- 
- **2** Jak przygotować wniosek o wpis indywidualnej praktyki zawodowej do rejestru?

#### ❑ Wypełnij **drugą część wniosku**

3. Dodaj rodzaj praktyki, zakres i miejsce udzielania świadczeń. Wybierz rodzaj praktyki zawodowej. Dla Twojej grypy dostępne są tylko rodzaje praktyk o kodach 93 i 98.

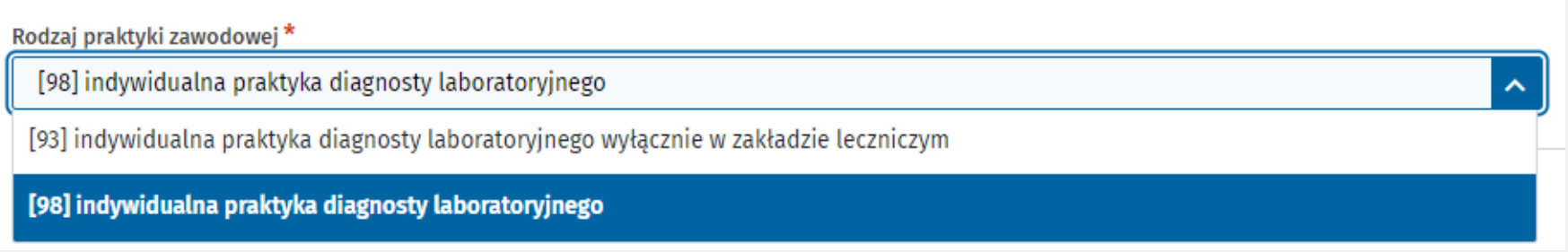

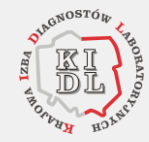

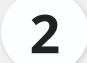

**2** Jak przygotować wniosek o wpis indywidualnej praktyki zawodowej do rejestru?

#### ❑ Wypełnij **drugą część wniosku**

4. W zakresach świadczeń wybierasz wartość **Tak** lub **Nie** dla każdego zakresu

lub opisowo **Inne** w Dodatkowych zakresach.

#### Zakres udzielanych świadczeń zdrowotnych

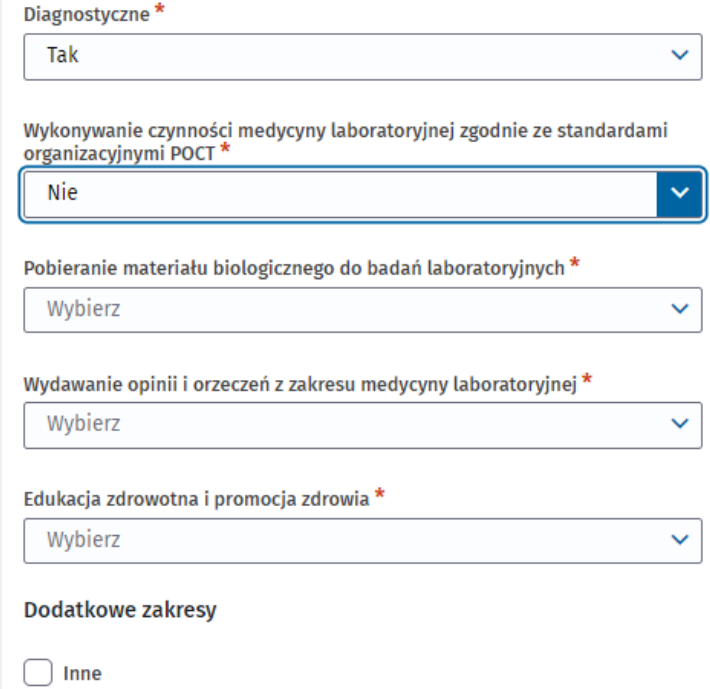

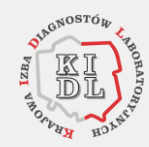

**2** Jak przygotować wniosek o wpis indywidualnej praktyki zawodowej do rejestru?

#### ❑ Wypełnij **drugą część wniosku**

5. (!) Do czasu, gdy system będzie działał

Tylko dla Diagnostów Laboratoryjnych

i nie będzie dostępnych danych

o Podmiotach Leczniczych, należy odszukać odpowiednie dane o Zakładzie Leczniczym, Komórce lub Jednostce Organizacyjnej z systemu RPWDL 1.0 i wpisać w odpowiednie pola.

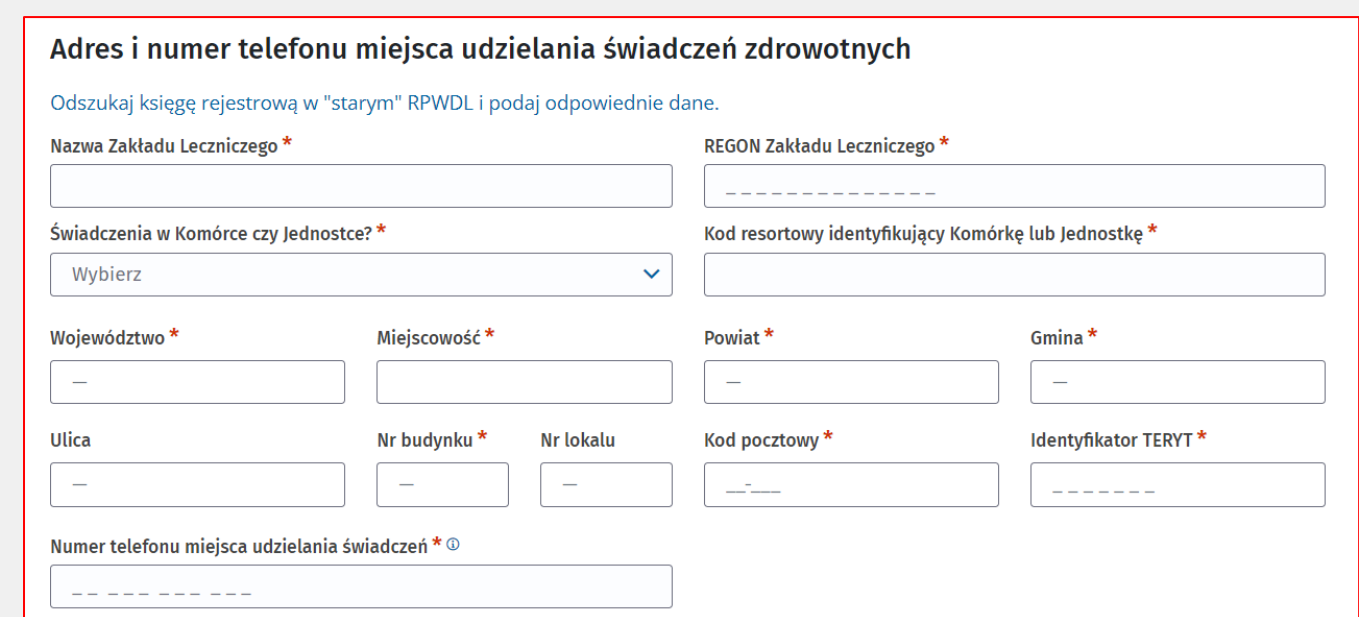

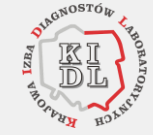

- 
- **2** Jak przygotować wniosek o wpis indywidualnej praktyki zawodowej do rejestru?

#### ❑ Wypełnij **drugą część wniosku**

6. Dodaj informacje o akredytacji lub certyfikacji w zakresie jakości udzielanych świadczeń. (!) Sekcja nie jest obowiązkowa, ale jeśli masz jakieś akredytacje lub certyfikacje, wskaż je. Przejdź do odpowiedniej sekcji i kliknij **Dodaj**.

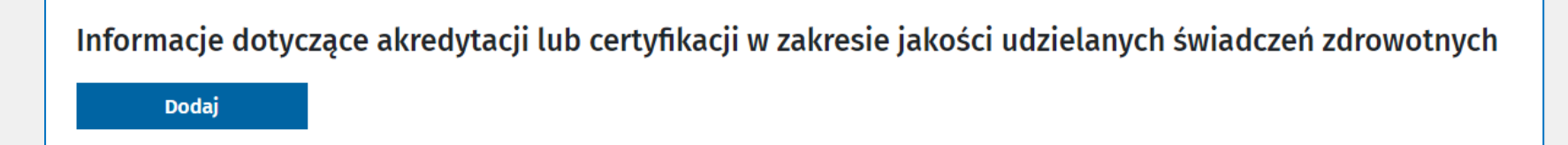

7. Uzupełnij datę oraz zakres, wybierając z listy odpowiednią wartość. Kliknij **Zapisz**.

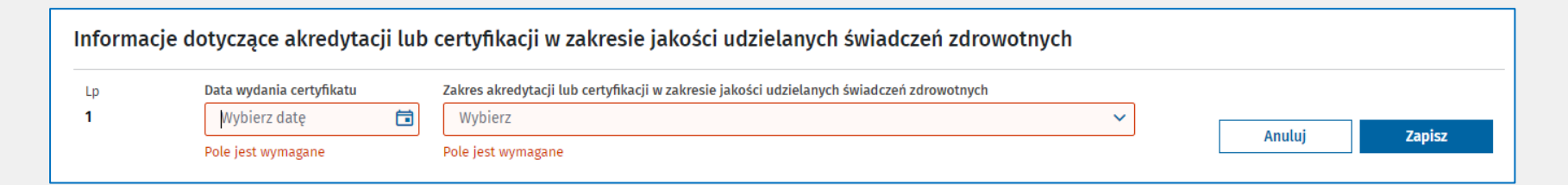

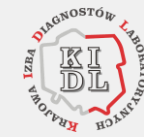

**2** Jak przygotować wniosek o wpis indywidualnej praktyki zawodowej do rejestru?

#### ❑ Wypełnij **trzecią część wniosku**

1. Dodaj załączniki. Przeciągnij i upuść plik lub wybierz pliki z dysku za pomocą **Wybierz plik**. Podstawowym załącznikiem jest potwierdzenie uiszczenia opłaty za wpis. Jeśli jednak organ rejestrowy potrzebuje dodatkowo jakiegoś pełnomocnictwa lub innego dokumentu, koniecznie dodaj tutaj.

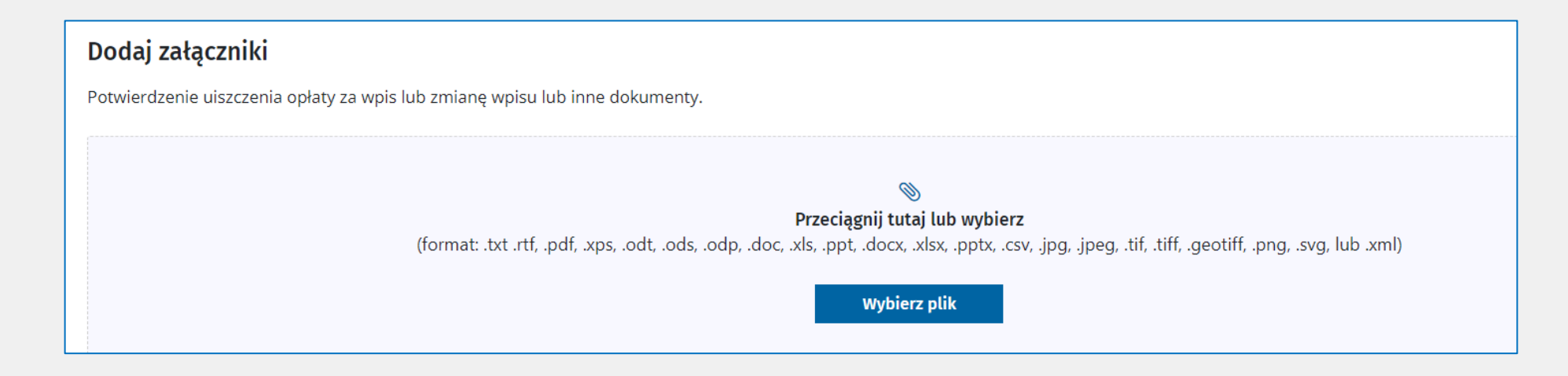

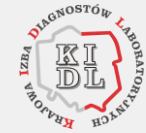

**2** Jak przygotować wniosek o wpis indywidualnej praktyki zawodowej do rejestru?

#### ❑ Wypełnij **trzecią część wniosku**

2. Zaznacz oświadczenia.

Wszystkie cztery są obowiązkowe, bez nich nie złożysz wniosku rejestrowego.

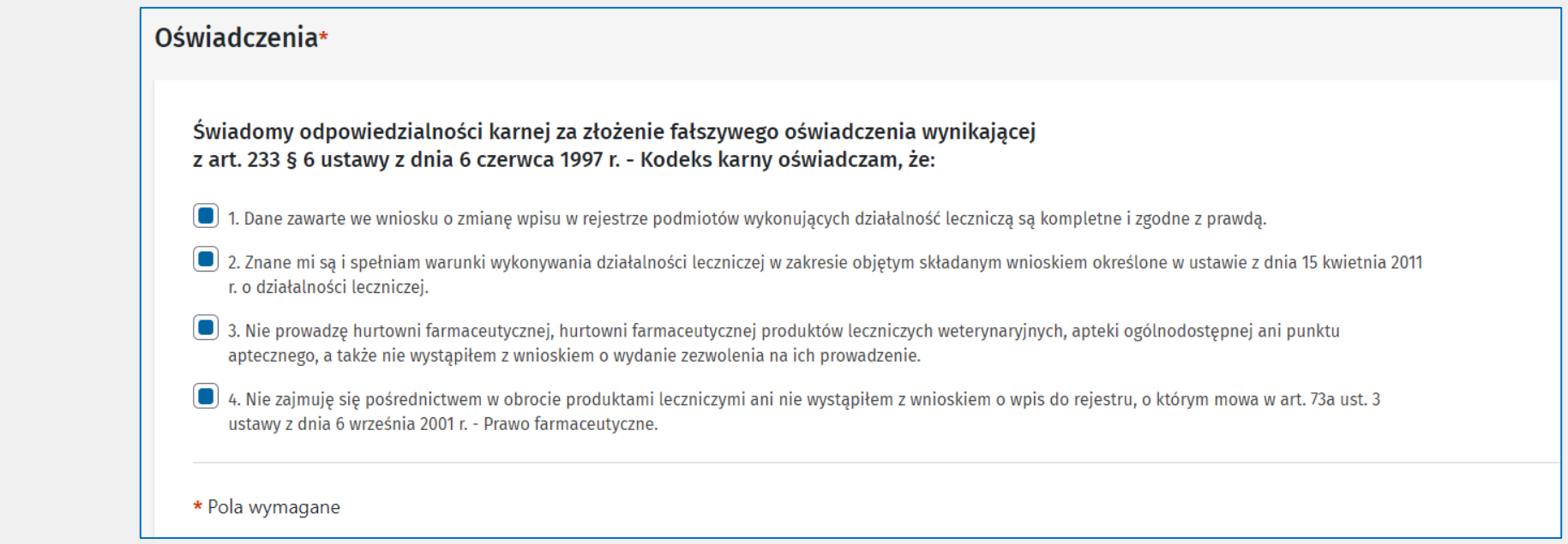

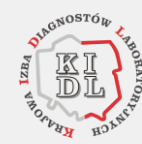

**2** Jak przygotować wniosek o wpis indywidualnej praktyki zawodowej do rejestru?

#### ❑ Wypełnij **trzecią część wniosku**

3. Zatwierdź i podpisz wniosek.

Podczas uzupełniania wniosku w tle dzieją się weryfikacje. System informuje Cię na bieżąco, jeśli wprowadzone dane są błędne lub ich brakuje. Ostatnia i całościowa walidacja wniosku odbywa się, gdy klikniesz **Zatwierdź wniosek**. Jeśli system nie znajdzie formalnego błędu, wniosek jest poprawnie złożony i gotowy do podpisania go.

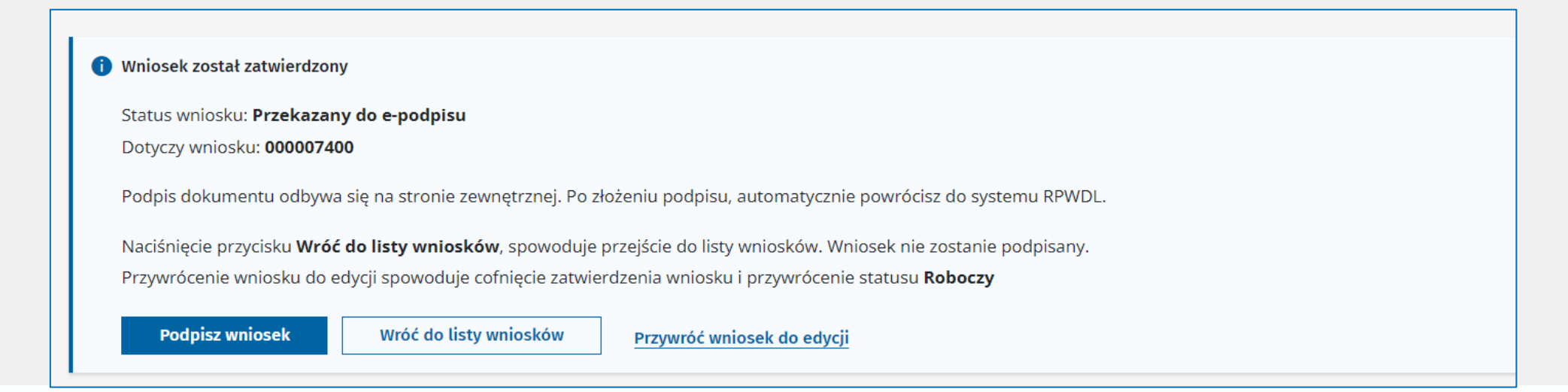

lilserKoi

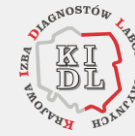

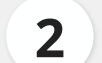

**2** Jak przygotować wniosek o wpis indywidualnej praktyki zawodowej do rejestru?

#### ❑ Wypełnij **trzecią część wniosku**

4. Podpisz wniosek za pomocą profilu zaufanego lub podpisu kwalifikowanego. Proces ten odbywa się przez zewnętrzny system **eGate**. W przypadku praktyk grupowych może zaistnieć potrzeba złożenia więcej podpisów.

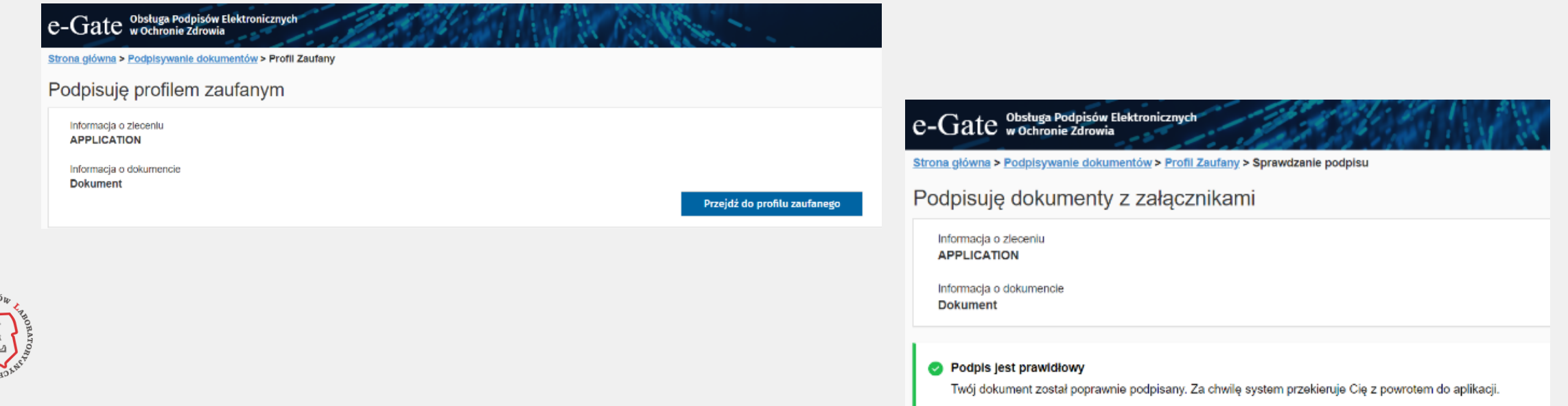

**2** Jak przygotować wniosek o wpis indywidualnej praktyki zawodowej do rejestru?

#### ❑ Wypełnij **trzecią część wniosku**

5. Wyślij wniosek.

To ostatni etap wysyłki wniosku do organu rejestrowego.

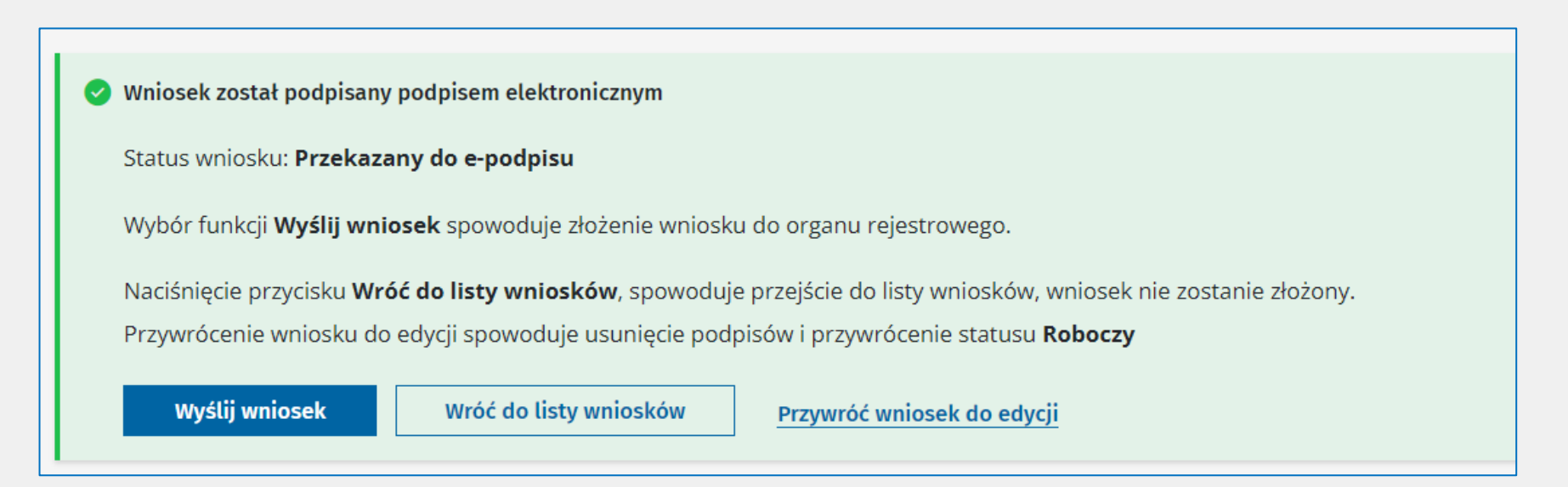

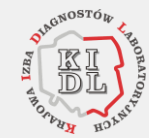

- 
- **2** Jak przygotować wniosek o wpis indywidualnej praktyki zawodowej do rejestru?

#### ❑ Wypełnij **trzecią część wniosku**

6. System poinformuje Cię, że wniosek został wysłany i przekieruje do listy wniosków.

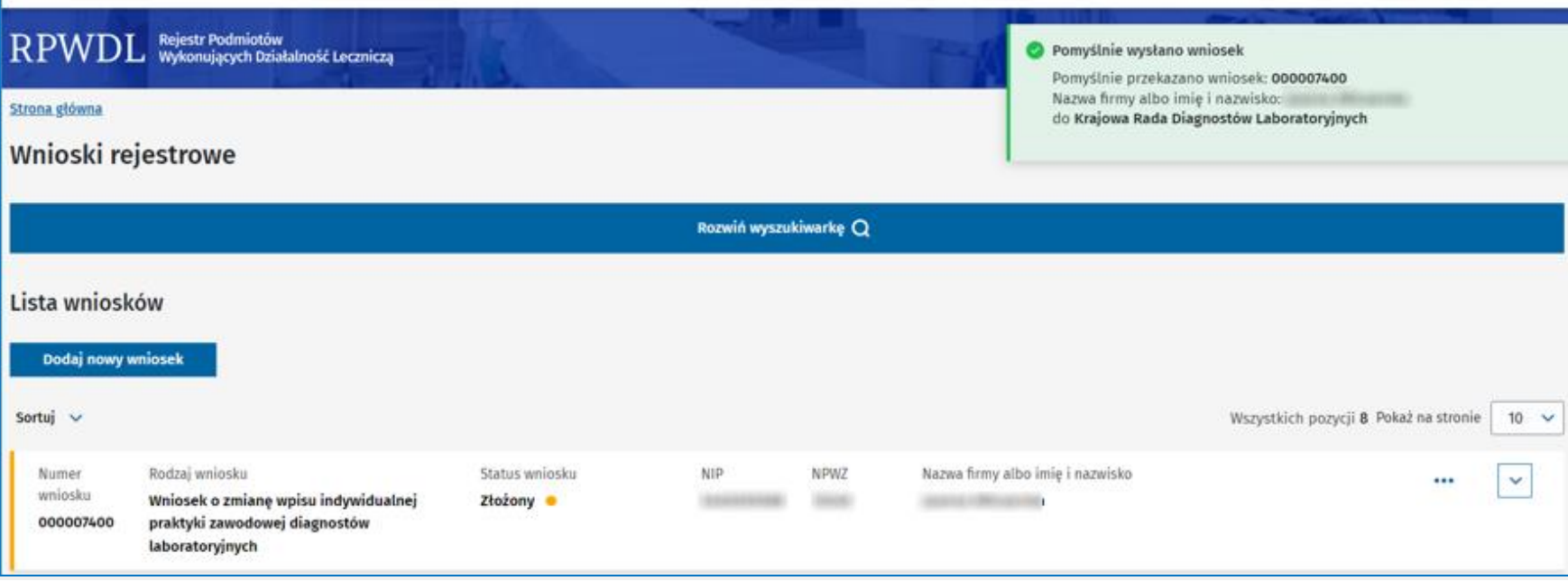

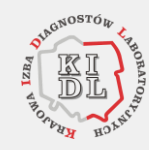

### **Co się dzieje z wnioskiem złożonym do organu rejestrowego?**

**1** Wniosek jest weryfikowany i podlega ocenie. W jej wyniku organ rejestrowy:

#### • **Dokonuje wpisu do rejestru.**

Powstaje nowa księga rejestrowa. Otrzymasz powiadomienie e-mailowe wraz z zaświadczeniem, które potwierdza wpis do rejestru. Księga rejestrowa staje się widoczna na publicznej liście ksiąg rejestrowych.

#### • **Wzywa do uzupełnienia wniosku.**

Jeśli wiosek ma braki lub niezgodności, otrzymasz powiadomienie e-mailowe wraz z informacją, że zostało wystawione wezwanie do uzupełnienia. Wezwanie dostępne jest w sekcji **Dokumenty**. Aby podejrzeć treść wezwania, musisz podpisać urzędowe poświadczenie upoważnienia (**UPD**), które jest dostępne na liście **Poświadczeń.** Popraw wniosek zgodnie z wytycznymi z wezwania i złóż ponownie do organu rejestrowego.

#### • **Odmawia dokonania wpisu.**

Otrzymasz wówczas decyzję administracyjną. Księga rejestrowa nie będzie utworzona.

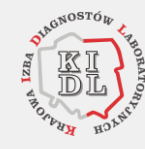

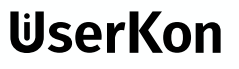

### **Co się dzieje z wnioskiem złożonym do organu rejestrowego?**

**1** Wniosek jest weryfikowany i podlega ocenie. W jej wyniku organ rejestrowy:

#### • **Zwraca do korekty**

Złożony wniosek wymaga poprawienia i jest odsyłany przez organ rejestrowy do wnioskodawcy

#### • **Wycofuje wniosek.**

Na prośbę wnioskodawcy pracownik organu rejestrowego zwraca wniosek.

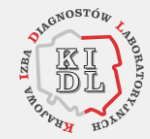

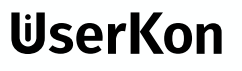

Organ rejestrowy może zwrócić do uzupełnienia Twój wniosek o wpis, zmianę lub wykreślenie wpisu. Otrzymasz wówczas e-mail z informacją. Wezwanie do uzupełnienia wniosku może zostać przekazane albo w systemie RPWDL, lub poza systemem, np.: wysłane pocztą lub za pomocą EZD. **1**

Jeśli wezwanie do uzupełnienia zostało przekazane w systemie, w treści powiadomienia znajdziesz wskazówki, jak prawidłowo odebrać wezwanie. Bez podpisania wezwania nie można uzyskać dostępu do treści wezwania.

Wniosek zwrócony do uzupełnienia ma status **[Do uzupełnienia]**.

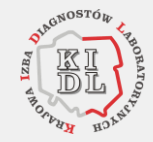

- **2** Uzupełnienie wniosku, gdy wezwanie zostało **przekazane poza systemem RPWDL:**
	- Przejdź na listę wniosków, wybierając ze strony głównej kafelek **Wnioski** lub z menu bocznego pozycję **Wnioski** -> **Wnioski rejestrowe**.
	- Odszukaj na liście wniosek o statusie **[Do uzupełnienia]**.
	- Jeśli chcesz uzupełnić wniosek, wybierz **Przywróć do edycji**. Funkcja ta jest dostępna z menu **3 kropek (…)**. Wybierz **Tak**, by przywrócić wniosek do edycji (status **[Roboczy]**), lub **Anuluj**, aby przerwać operację.
	- Wprowadź zmiany do wniosku na podstawie wezwania do uzupełnienia, które zostało przekazane poza systemem.
	- Zatwierdź i wyślij wniosek, postępując tak samo jak przy pozostałych wnioskach. Wniosek uzyska status **[Złożony]** i będzie podlegał ponownej ocenie przez organ rejestrowy.

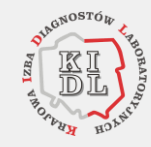

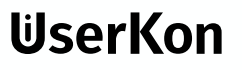

- **3** Uzupełnienie wniosku, gdy wezwanie zostało **przygotowane i przekazane w systemie RPWDL**:
	- Podpisz cyfrowo urzędowe poświadczenie doręczenia **(UPD**) i zapoznaj się z wezwaniem do uzupełnienia.
	- Przejdź na listę wniosków, wybierając ze strony głównej kafelek **Wnioski** lub z menu bocznego pozycję **Wnioski** -> **Wnioski rejestrowe**.
	- Odszukaj na liście wniosek o statusie **[Do uzupełnienia]**.

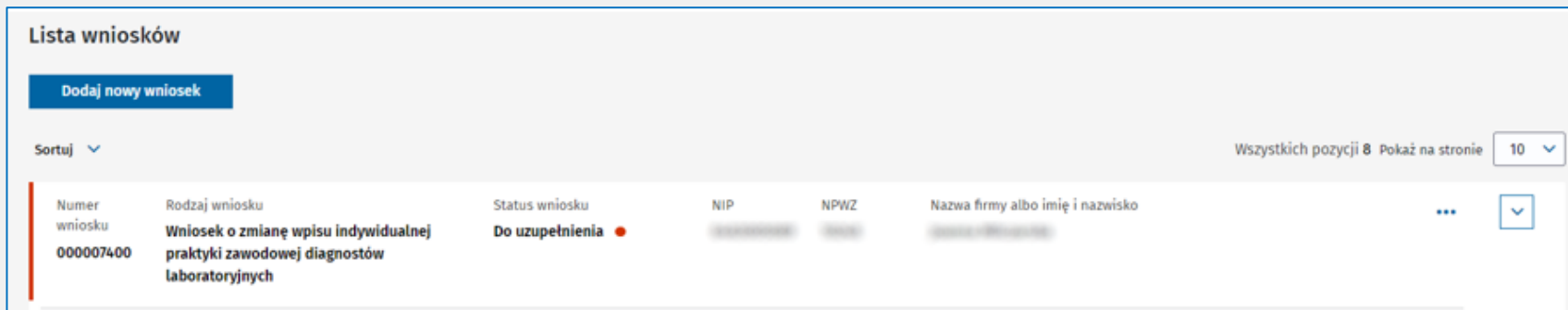

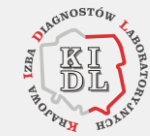

- **4 Uzupełnienie wniosku, gdy wezwanie zostało przygotowane przekazane w systemie RPWDL:**
	- Jeśli chcesz uzupełnić wniosek, wybierz **Przywróć do edycji**. Funkcja ta jest dostępna z menu **3 kropek (…)**. Wybierz **Tak**, by przywrócić wniosek do edycji (status **[Roboczy]**), lub **Anuluj**, aby przerwać operację.

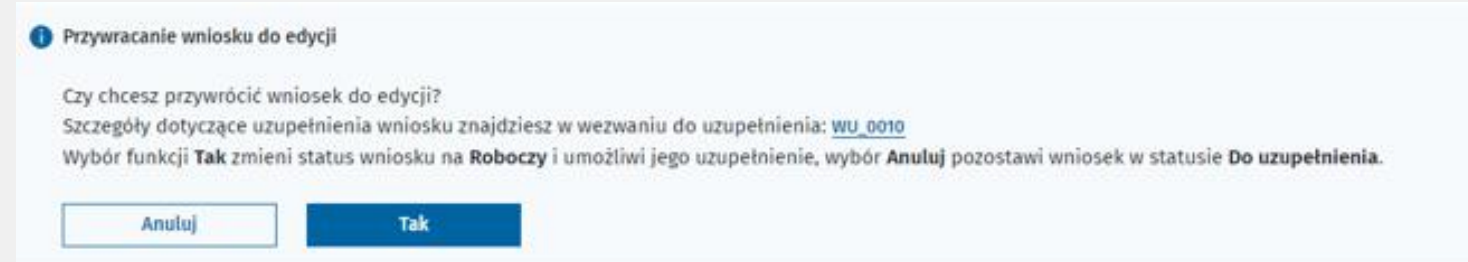

- Uzupełnij wniosek zgodnie z treścią wezwania do uzupełnienia.
- Zatwierdź, podpisz i wyślij wniosek, postępując analogicznie, jak przy innych wnioskach. Wniosek uzyska status **[Złożony]** i będzie podlegał ponownej ocenie przez organ rejestrowy.

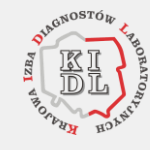

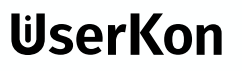

### cez

# **Czy można wycofać złożony wniosek?**

Możesz wnioskować o wycofanie wniosku, który został wysłany do organu rejestrowego (status **[Złożony]**), do czasu, gdy wniosek nie zostanie rozpatrzony. Jeśli tak się stanie i na jego podstawie powstanie już wpis w rejestrze – księga rejestrowa, możesz wnioskować o wycofanie wniosku jedynie poza systemem RPWDL. Skontaktuj się z właściwym organem rejestrowym drogą elektroniczną, telefonicznie lub udaj się do niego osobiście. **1**

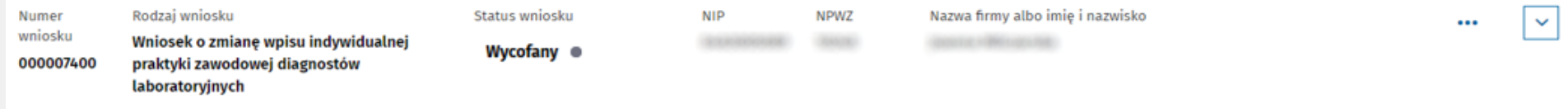

**(!)** Statusy wniosków rejestrowych, które mogą zostać wycofane z organu rejestrowego w systemie RPWDL: **[Złożony]**, **[W trakcie oceny]**.

Wycofanie wniosku przez organ rejestrowy powoduje zmianę statusu wniosku na **[Wycofany]**. Edycja oraz przywrócenie wniosku w tryb roboczy (status **[Roboczy]**) są na tym etapie już niemożliwe. Dostępny są: podgląd i usunięcie wycofanego wniosku (status **[Usunięty przez Wnioskodawcę]**).

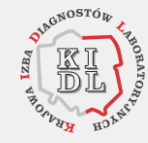

### **Jak wnioskować o zwrot wniosku do korekty?**

Możesz wnioskować także o zwrot wniosku, który został wysłany do organu rejestrowego (status **[Złożony])**, jedynie do momentu, gdy wniosek nie zostanie rozpatrzony. Jeśli tak się stanie i na jego podstawie powstanie już wpis w rejestrze – księga rejestrowa, możesz wnioskować o zwrot wniosku do korekty jedynie poza systemem RPWDL. Skontaktuj się z właściwym organem rejestrowym drogą elektroniczną, telefonicznie lub udaj się do niego osobiście. **1**

**(!)** Statusy wniosków rejestrowych, które mogą zostać wycofane z organu rejestrowego w systemie RPWDL: **[Złożony]**, **[W trakcie oceny]**.

Pozytywne rozpatrzenie Twojej prośby oraz zwrócenie wniosku do korekty przez organ rejestrowy powoduje zmianę statusu wniosku na **[Zwrócony do korekty]**. Status wniosku jest widoczny w RPWDL.

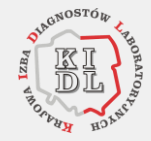

### cez

### **Jak wnioskować o zwrot wniosku do korekty?**

Wybierz **Przywróć do edycji**, aby wprowadzić zmiany do wniosku. Potwierdź decyzję, klikając **Tak**, lub przerwij działanie, klikając **Anuluj**. Wniosek zmieni status na **[Roboczy]**. Możesz go wówczas edytować. **2**

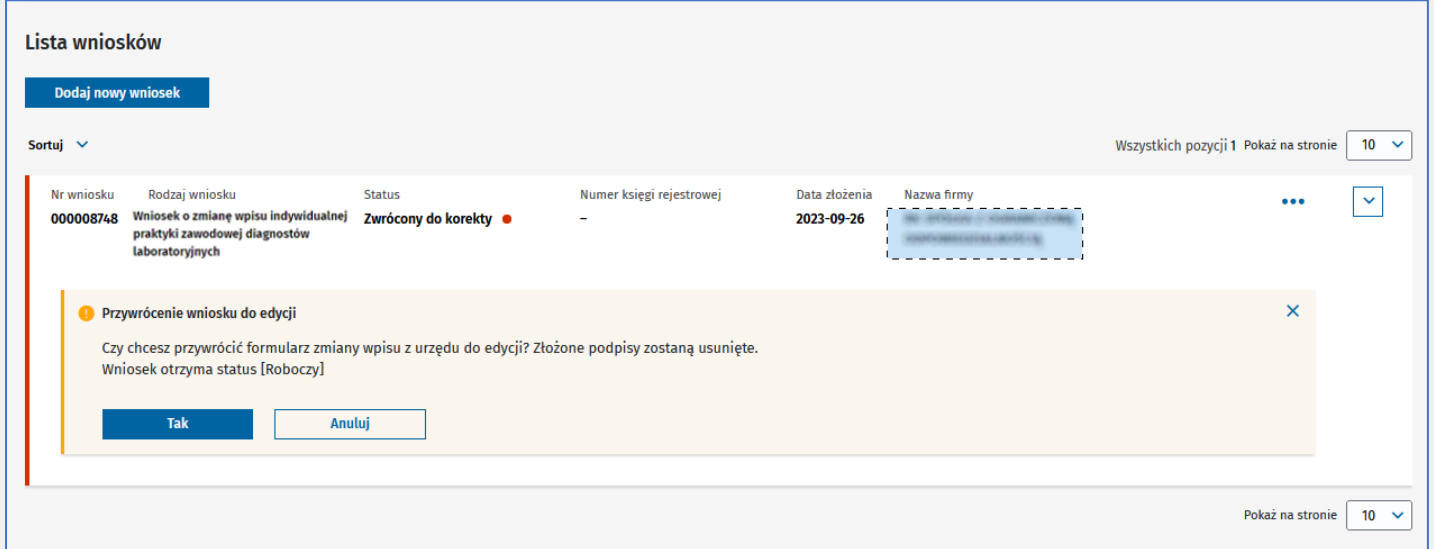

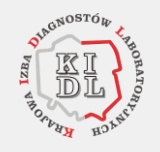

Aby ponownie złożyć poprawiony wniosek do organu rejestrowego postępuj tak samo jak przy pozostałych wnioskach. Wniosek uzyska status **[Złożony]** i będzie podlegał ponownej ocenie przez organ rejestrowy.

### cêz

## **Statusy wniosków rejestrowych**

#### **[Roboczy]**

**1**

Wniosek został utworzony i częściowo wypełniony, jest w trakcie wprowadzania. Możesz go usunąć z systemu, poprawiać, kontynuować pracę po przerwie we wpisywaniu danych do wniosku. Status wniosku jest nadawany w chwili zapisywania wniosku do wersji roboczej.

#### **[Przekazany do e-podpisu]**

Zakończono wprowadzanie danych do wniosku i wniosek – zdaniem użytkownika, który go wprowadził – jest kompletny i gotowy do podpisania elektronicznego. Status wniosku jest nadawany z chwilą zatwierdzenia. Z tego statusu możesz przywrócić wniosek do edycji i kontynuować wypełnianie go.

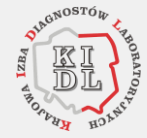

### cez

# **Statusy wniosków rejestrowych**

#### **[Złożony] 2**

Wniosek został podpisany i wysłany do organu rejestrowego. Nie możesz już wprowadzać zmian. Gdy zaistnieje potrzeba wycofania wniosku lub jego korekty – skontaktuj się z właściwym organem rejestrowym.

#### **[Wpisany]**

Wniosek został oceniony i zaakceptowany przez organ rejestrowy. Powstała księga rejestrowa.

#### **[Wycofany]**

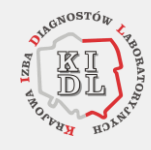

Wniosek został wycofany przez wnioskodawcę na jego prośbę. Status jest nadawany w momencie, kiedy pracownik organu rejestrowego wycofa wniosek z organu rejestrowego i zwróci go wnioskodawcy. Wniosek możesz wówczas usunąć. Nie możesz go przywrócić do edycji i poprawić, aby ponownie złożyć do organu rejestrowego.

### cez

# **Statusy wniosków rejestrowych**

#### **[Do uzupełnienia] 3**

Złożony wniosek wymaga uzupełnienia, dlatego został zwrócony przez organ rejestrowy. Możesz przywrócić wniosek do edycji, aby uzupełnić wskazane braki.

#### **[Usunięty przez wnioskodawcę]**

Wnioskodawca zrezygnował z dalszego procedowania wniosku, który wcześniej przekazał do organu rejestrowego i go wycofał. Status dla wniosku jest nadawany w momencie wybrania funkcji umożliwiającej usunięcie wniosku.

#### **[Zwrócony do korekty]**

Złożony wniosek wymaga poprawienia, dlatego został na prośbę wnioskodawcy zwrócony przez organ rejestrowy. Możesz przywrócić wniosek do edycji, aby wprowadzić zmiany.

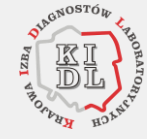

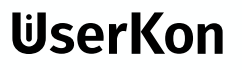

# **Zapraszam do zadawania pytań**

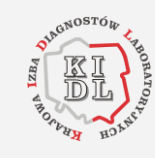

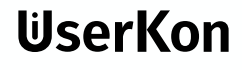

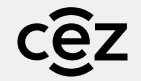

# **Dziękuję**

#### **Mariusz Nakielski**

Departament Architektury i Usług e-Zdrowia

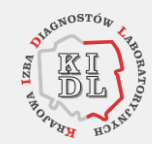

**36**